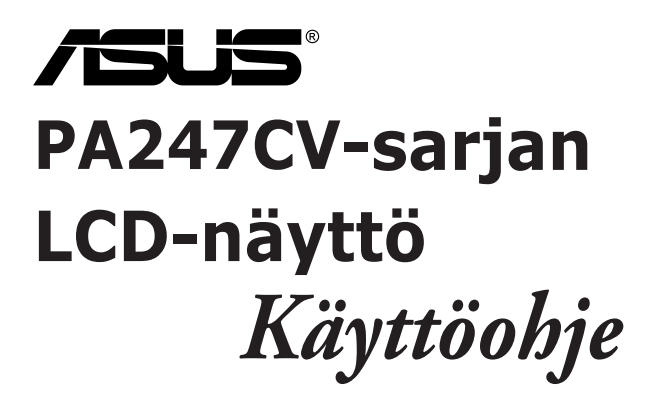

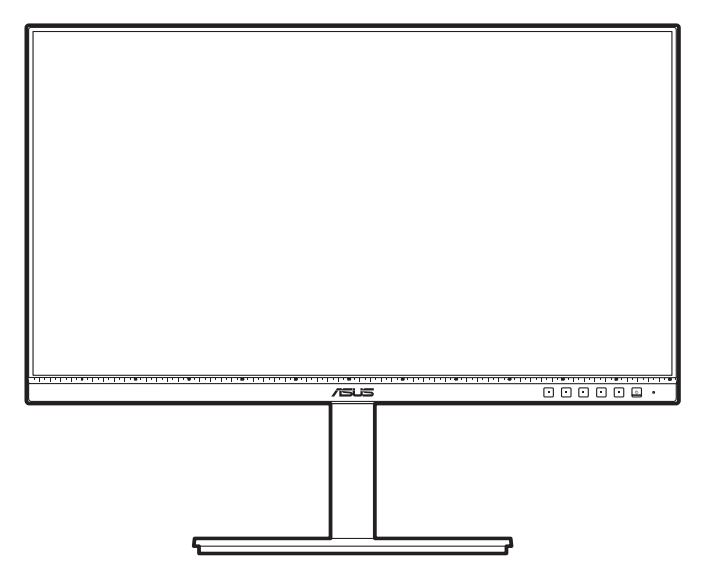

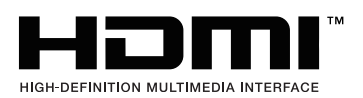

Ensimmäinen painos

Lokakuu 2020

#### **Copyright © 2020 ASUSTeK COMPUTER INC. Kaikki oikeudet pidätetään.**

Tämän käyttöoppaan osia tai siinä kuvattuja tuotteita ja ohjelmistoja ei saa monistaa, siirtää, jäljentää, tallentaa hakujärjestelmään tai kääntää millekään kielelle missään muodossa tai millään tavalla. lukuun ottamatta dokumentaatiota, jonka ostaja on säilyttänyt varmistustarkoituksessa, ilman ASUSTeK COMPUTER INC:n (" ASUS") erikseen myöntämää, kirjallista lupaa.

Tuotteen takuuta tai huoltoa ei jatketa, jos: (1) tuotetta on korjattu tai muokattu ilman ASUS:n antamaa kirjallista valtuutusta; tai (2) tuotteen sarjanumero on raaputettu irti tai puuttuu.

ASUS TARJOAA TÄMÄN KÄYTTÖOPPAAN "SELLAISENAAN" ILMAN MINKÄÄNLAISTA SUORAA TAI EPÄSUORAA TAKUUTA, MUKAAN LUKIEN MUTTEI AINOASTAAN EPÄSUORAT TAKUUT TAI KAUPATTAVUUSEDELLYTYKSET TAI SOVELTUVUUS TIETTYYN KÄYTTÖÖN. ASUS, SEN JOHTAJAT, TOIMIHENKILÖT, TYÖNTEKIJÄT TAI EDUSTAJAT EIVÄT MISSÄÄN TAPAUKSESSA OLE VASTUUSSA MISTÄÄN EPÄSUORISTA, ERITYISISTÄ, SATUNNAISISTA TAI VÄLILLISISTÄ VAHINGOISTA (MUKAAN LUKIEN LIIKEVOITON MENETYKSET, LIIKETOIMINNAN MENETYKSET, HYÖDYN TAI TIETOJEN MENETYKSET, LIIKETOIMINNA KESKEYTYKSET YM), VAIKKA ASUS:LLE OLISI ILMOITETTU, ETTÄ TÄMÄN KÄYTTÖOPPAAN TAI TUOTTEEN VIAT TAI VIRHEET SAATTAVAT AIHEUTTAA KYSEISIÄ VAHINKOJA.

TÄSSÄ KÄYTTÖOPPAASSA ESITELLYT TEKNISET TIEDOT JA INFORMAATIO ON TUOTETTU AINOASTAAN INFORMAATIOKÄYTTÖÖN, JA NE VOIVAT MUUTTUA MILLOIN TAHANSA ILMAN ENNAKKOVAROITUSTA, JOTEN NE EIVÄT OLE ASUS:N SITOUMUKSIA. ASUS EI OTA MINKÄÄNLAISTA VASTUUTA KÄYTTÖOPPAASSA MAHDOLLISESTI ESIINTYVISTÄ VIRHEISTÄ, MUKAAN LUKIEN SIINÄ KUVATUT TUOTTEET JA OHJELMISTOT.

Tässä käyttöoppaassa mainitut tuotteet ja yritysnimet saattavat olla yritystensä rekisteröityjä tavaramerkkejä tai tekijänoikeuksia, ja niitä käytetään ainoastaan omistajan avuksi tunnistamiseen tai selittämiseen ilman loukkaustarkoitusta.

# **Sisältö**

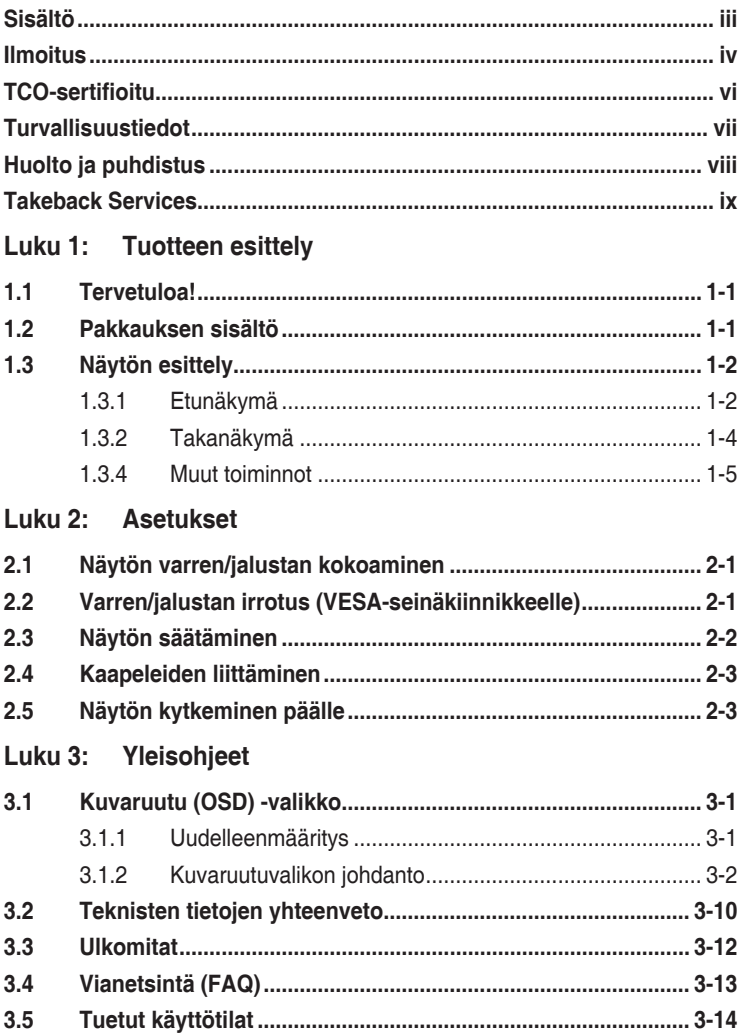

# <span id="page-3-0"></span>**Ilmoitus**

#### **Federal Communications Commissionin ilmoitus**

Tämä laite täyttää FCC-määräysten osan 15 vaatimukset. Laitteen käyttö on seuraavien ehtojen alaista:

- Tämä laite ei saa aiheuttaa haitallisia häiriöitä ja
- Tämän laitteen on siedettävä muualta tuleva häiriö, myös mahdollisesti asiaankuulumatonta toimintaa aiheuttavat häiriöt.

Tämä laite on testattu, ja sen on osoitettu täyttävän FCC-määräysten osassa 15 luokan B digitaalilaitteille asetetut raja-arvot. Näiden raja-arvojen tarkoituksena on taata riittävä suojaus haitallisilta häiriöiltä asuintiloissa. Tämä laitteisto muodostaa, käyttää ja voi säteillä radiotaajuusenergiaa, ja jos sitä ei ole asennettu ja käytetty ohjeiden mukaisesti, se voi aiheuttaa haittaa radioliikenteelle. Ei kuitenkaan voida taata, että häiriöitä ei esiintyisi jossakin tietyssä asennustavassa. Jos tämä laite häiritsee haitallisesti radio- tai televisiovastaanottoa (mikä voidaan todeta sammuttamalla laite ja käynnistämällä se uudelleen), voit yrittää poistaa häiriöt yhdellä tai useammalla seuraavista toimenpiteistä:

- Suuntaa antenni uudelleen tai siirrä se toiseen paikkaan.
- Lisää laitteen ja vastaanottimen välistä etäisyyttä.
- Kytke laite pistorasiaan, joka on eri virtapiirissä kuin vastaanotin.
- Kysy neuvoja jälleenmyyjältä tai kokeneelta radio/TV-teknikolta.

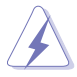

Suojattujen kaapeleiden käyttö näytön liittämiseksi grafiikkakorttiin on välttämätöntä FCC-määräysten noudattamiseksi. Muutokset tai muokkaukset tähän laitteeseen, joita vaatimustenmukaisuuden täyttämisestä vastaava taho ei ole nimenomaisesti hyväksynyt, voivat johtaa käyttäjän käyttöoikeuden menettämiseen tämän laitteen osalta.

#### **ENERGY STAR -yhteensopiva tuote**

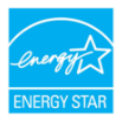

ENERGY STAR on Yhdysvaltojen ympäristönsuojeluviraston ja Yhdysvaltojen energiaministeriön kanssa toimiva yhteistyöohjelma, joka auttaa meitä kaikkia säästämään rahaa ja suojelemaan ympäristöä energiatehokkailla tuotteilla ja käytännöillä.

Kaikki ASUS-tuotteet, joissa on ENERGY STAR-logo ovat yhteensopivia ENERGY STAR -standardin kanssa, ja niissä on virranhallintatoiminto oletuksena päällä. Näyttö ja tietokone menevät automaattisesti unitilaan 10 ja 30 minuutin käyttämättömyyden jälkeen. Herättääksesi tietokoneen, napsauta hiirtä tai paina jotain näppäimistön näppäintä. Katso lisätietoja virranhallinnasta ja sen hyödyistä ympäristölle osoitteesta http://www.energystar.gov/powermanagement. Katso lisäksi yksityiskohtaisia tietoja ENERGY STAR -yhteistyöohjelmasta osoitteesta http://www.energystar.gov.

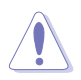

HUOMAUTUS: Energy Star EI ole tuettu FreeDOS- ja Linux-pohjaisissa käyttöjärjestelmissä.

#### **Kanadan viestintälaitoksen ilmoitus**

Tämä digitaalinen luokan B -laite ei ylitä digitaalisia laitteita koskevan Kanadan viestintälaitoksen asettaman määräyksen rajoja koskien radiotaajuista kohinaa.

Tämä luokan B digitaalilaite on kanadalaisen ICES-003:n mukainen.

This Class B digital apparatus meets all requirements of the Canadian Interference - Causing Equipment Regulations.

Cet appareil numérique de la classe B respecte toutes les exigences du Réglement sur le matériel brouiller du Canada.

FAT

# <span id="page-5-0"></span>**TCO-sertifioitu**

A third-party certification according to ISO 14024

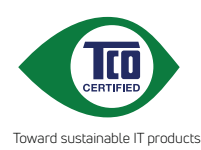

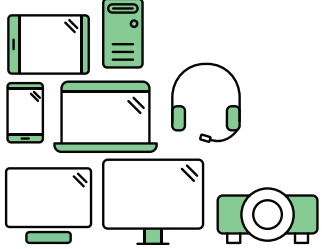

# **Say hello to a more sustainable product**

IT products are associated with a wide range of sustainability risks throughout their life cycle. Human rights violations are common in the factories. Harmful substances are used both in products and their manufacture. Products can often have a short lifespan because of poor ergonomics, low quality and when they are not able to be repaired or upgraded.

**This product is a better choice**. It meets all the criteria in TCO Certified, the world's most comprehensive sustainability certification for IT products. Thank you for making a responsible product choice, that help drive progress towards a more sustainable future!

Criteria in TCO Certified have a life-cycle perspective and balance environmental and social responsibility. Conformity is verified by independent and approved verifiers that specialize in IT products, social responsibility or other sustainability issues. Verification is done both before and after the certificate is issued, covering the entire validity period. The process also includes ensuring that corrective actions are implemented in all cases of factory non-conformities. And last but not least, to make sure that the certification and independent verification is accurate, both TCO Certified and the verifiers are reviewed regularly.

### **Want to know more?**

Read information about TCO Certified, full criteria documents, news and updates at **tcocertified.com.** On the website you'll also find our Product Finder, which presents a complete, searchable listing of certified products.

# <span id="page-6-0"></span>**Turvallisuustiedot**

- Lue huolellisesti kaikki toimitukseen kuuluvat asiakirjat ennen näytön asettamista.
- Estääksesi tulipalon tai sähköiskun vaaran älä koskaan altista näyttöä sateelle tai kosteudelle.
- Älä koskaan yritä avata näytön koteloa. Näytön sisällä oleva vaarallisen korkea jännite voi johtaa vakavaan fyysiseen vammaan.
- Jos virtalähde on rikkoutunut, älä yritä korjata sitä itse. Ota yhteys pätevään huoltoteknikkoon tai jälleenmyyjään.
- Ennen kuin käytät tuotetta, varmista, että kaikki kaapelit on liitetty oikein, ja että virtakaapelit eivät ole vahingoittuneet. Jos havaitset mitä tahansa vahinkoja, ota heti yhteys jälleenmyyjään.
- Kotelon takana ja päällä olevat aukot ja raot on tarkoitettu. Älä tuki näitä aukkoja. Älä koskaan aseta tätä tuotetta lähelle lämpöpatteria tai lämmönlähdettä, jollei kunnollisesta ilmanvaihdosta ole huolehdittu.
- Näyttöä tulee käyttää vain näytön kilvessä osoitetulla virtalähteellä. Jollet ole varma kotitaloudessasi käytettävästä virrasta, ota yhteys jälleenmyyjään tai paikalliseen sähköyhtiöön.
- Käytä asianmukaista virtapistoketta, joka on paikallisten sähköstandardien mukainen.
- Älä ylikuormita jatkopistorasioita ja jatkojohtoja. Ylikuormitus voi johtaa tulipaloon tai sähköiskuun.
- Vältä pölyä, kosteutta ja äärimmäisiä lämpötiloja. Älä aseta näyttöä paikkaan, jossa se voi kastua. Sijoita näyttö vakaalle alustalle.
- Irrota näyttö verkkovirrasta ukonilman ajaksi, tai kun sitä ei käytetä pitkään aikaan. Tämä suojelee näyttöä ylijännitteen aiheuttamilta vahingoilta.
- Älä koskaan työnnä esineitä tai kaada mitään nestettä näytön kotelon aukkoihin.
- Varmista näytön tyydyttävä toiminta käyttämällä sitä vain UL listattujen tietokoneiden kanssa, joissa on asianmukaisesti määritetyt 100 - 240 V AC -merkinnällä varustetut pistorasiat.
- Jos näytössä ilmenee teknisiä ongelmia, ota yhteys pätevään huoltoteknikkoon tai jälleenmyyjään.
- Äänenvoimakkuuden hallinnan säätäminen sekä korjaus muihin asetuksiin kuin keskikohtaan voi lisätä kuulokkeiden lähtöjännitettä ja siten vähentää äänenpaineen tasoa.

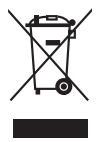

Tämä yli ruksattu roskakori osoittaa, että tuotetta (elektroniikka tai elohopeaa sisältävä nappipatteri) ei saa hävittää kotitalousjätteen mukana. Tarkista paikalliset määräykset elektroniikkatuotteiden hävittämisestä.

# <span id="page-7-0"></span>**Huolto ja puhdistus**

- Ennen kuin nostat tai sijoitat näytön uuteen paikkaan, on parempi irrottaa kaapelit ja virtajohto. Sijoita näyttö uuteen paikkaan oikealla nostotekniikalla. Kun nostat tai kannat näyttöä, pidä kiinni näytön reunoista. Älä nosta näyttöä sen telineestä tai johdosta.
- Puhdistus. Sammuta näyttö pois päältä ja irrota virtajohto. Puhdista näytön pinta nukkaamattomalla, hankaamattomalla liinalla. Pinttyneet tahrat voi poistaa miedolla puhdistusaineliuoksella kostutetulla liinalla.
- Vältä käyttämästä alkoholia tai asetonia sisältäviä puhdistusaineita. Käytä näytön puhdistukseen tarkoitettua puhdistusainetta. Älä koskaan suihkuta puhdistusainetta suoraan näyttöön, sillä sitä voi tippua näytön sisään, mikä voi aiheuttaa sähköiskun.

#### **Seuraavat näytön oireet ovat normaaleita:**

- Saatat havaita vähäistä kirkkauden epätasaisuutta käyttämäsi työpöydän taustakuvan mukaan.
- Kun sama kuva on näytössä tuntikausia, edellisen näytön jälkikuva saattaa pysyä näkyvissä, kun näytetään uusi kuva. Näyttö toipuu hitaasti tai voit kytkeä virtakytkimen pois päältä muutamaksi tunniksi.
- Jos näyttö muuttuu mustaksi tai vilkkuu tai et voi enää työskennellä näytön kanssa, ota yhteys jälleenmyyjään tai huoltokeskukseen vian korjaamiseksi. Älä yritä korjata näyttöä itse!

#### **Tässä oppaassa käytetyt merkintätavat**

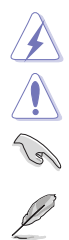

VAROITUS: Tietoja, jotka estävät sinua vahingoittamasta itseäsi, kun yrität suorittaa jotakin tehtävää.

VARO: Tietoja, jotka estävät sinua vahingoittamasta osia, kun yrität suorittaa jotakin tehtävää.

TÄRKEÄÄ: Tietoja, joita sinun TÄYTYY noudattaa tehtävän loppuun suorittamiseksi.

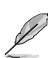

HUOMAA: Vihjeitä ja lisätietoja avuksi tehtävän loppuun suorittamisessa.

#### <span id="page-8-0"></span>**Mistä löydät lisätietoja**

Katso seuraavista lähteistä lisätietoja sekä tuote- ja ohjelmistopäivityksiä.

#### **1. ASUS:n verkkosivut**

ASUS-yrityksen maailmanlaajuiset verkkosivustot tarjoavat päivitettyjä tietoja ASUS-laitteisto- ja -ohjelmistotuotteista. Katso: http://www.asus.com

#### **2. Valinnainen dokumentaatio**

Tuotteen pakkaus saattaa sisältää jälleenmyyjän lisäämiä valinnaisia asiakirioja. Nämä asiakiriat eivät sisälly vakiopakkaukseen.

### **Takeback Services**

ASUS recycling and takeback programs come from our commitment to the highest standards for protecting our environment. We believe in providing solutions for our customers to be able to responsibly recycle our products, batteries and other components as well as the packaging materials.

Please go to http://csr.asus.com/english/Takeback.htm for detail recycling information in different region.

### **Tuotetiedot EU-energiatarraa varten**

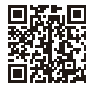

PA247CV

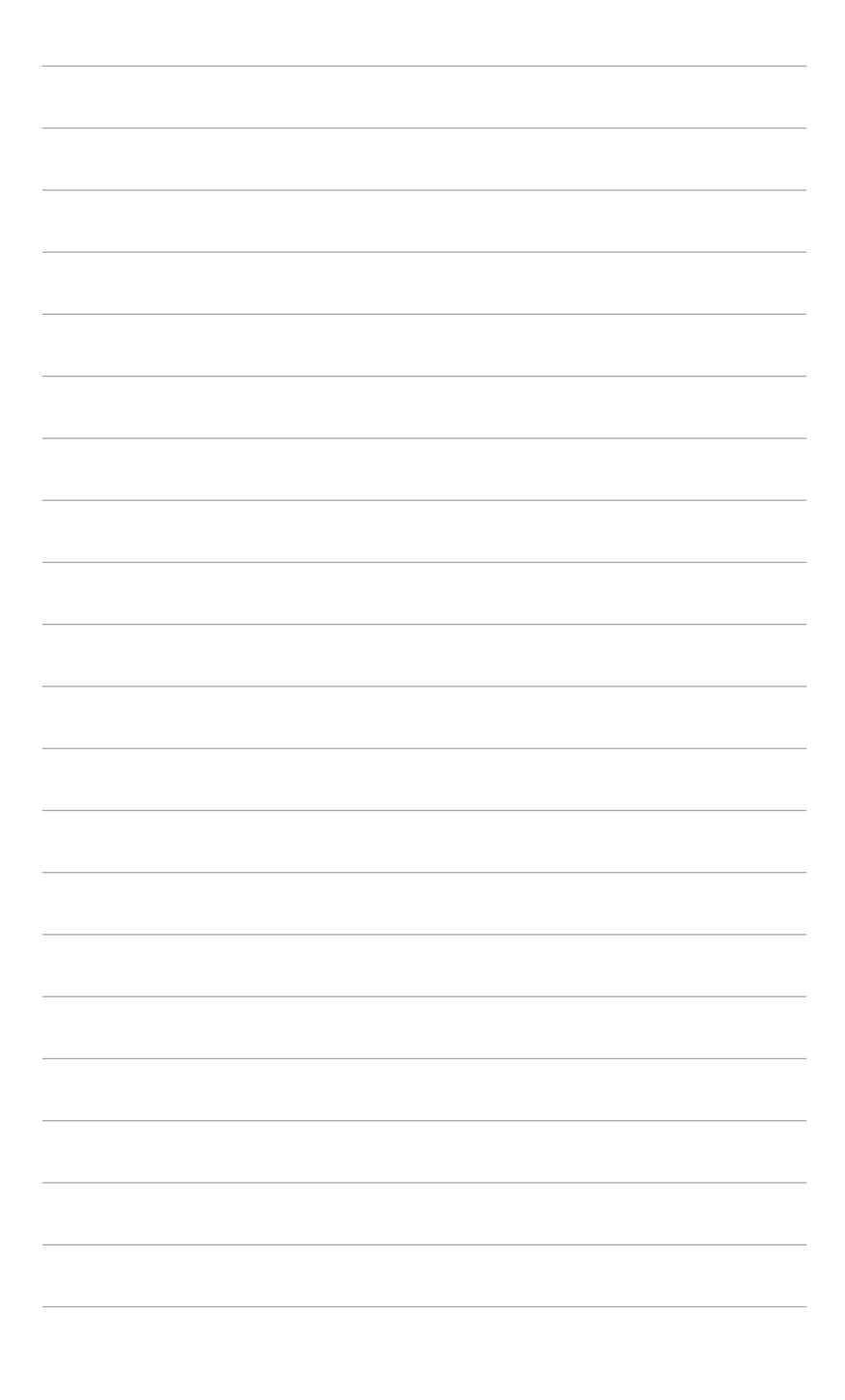

# <span id="page-10-0"></span>**1.1 Tervetuloa!**

Kiitos, kun ostit ASUS® LCD-näytön!

ASUS:n uusin laajakuva-LCD-näyttö tarjoaa leveämmän, kirkkaamman ja kristallinkirkkaan näytön sekä runsaasti ominaisuuksia, jotka parantavat katselukokemustasi.

Näillä ominaisuuksilla varustettuna pääset nauttimaan näytön tuomista ilahduttavista visuaalisista elämyksistä!

# **1.2 Pakkauksen sisältö**

Tarkista, että pakkauksessa on seuraava sisältö:

- **√** LCD-näyttö
- Näytön jalustaa
- $\checkmark$  Pikaopas
- $\checkmark$  Takuukortti
- Virtajohto
- HDMI-kaapeli (valinnainen)
- DisplayPort-kaapeli (valinnainen)
- USB C A-kaapeli (valinnainen)
- $\checkmark$  USB C C-kaapeli (valinnainen)
- Värin kalibroinnin testiraportti
- ProArt-tervetulokortti

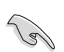

Jos jokin yllä olevista kohteista on vaurioitunut tai puuttuu, ota yhteyttä laitteen myyjään heti.

# <span id="page-11-0"></span>**1.3 Näytön esittely**

#### **1.3.1 Etunäkymä**

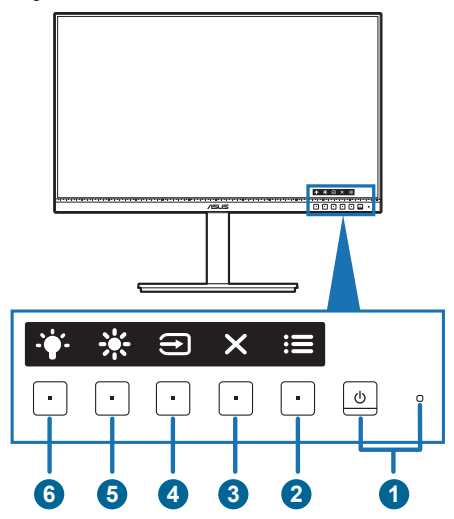

- 1. **U** Virtapainike/virran merkkivalo
	- Kytkee näytön päälle/pois.
	- Virran merkkivalon värimääritelmä on alla olevan taulukon mukainen.

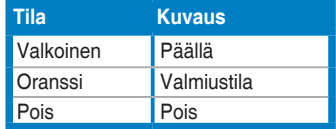

- 2. Valikkopainike:
	- Paina tätä painiketta näyttääksesi OSD-valikon, kun OSD on pois päältä.
	- Siirtyy OSD-valikkoon.
	- Vaihtaa Key Lock (Näppäimistölukko) toimintoa päälle ja pois pitkällä painalluksella 5 sekunnin ajan.
- 3.  $\times$  Sulje-painike:
	- Paina tätä painiketta näyttääksesiOSD-valikon, kun OSD on pois päältä.
	- Poistuu OSD-valikosta.
- 4. Tulonvalintapainike:
	- Paina tätä painiketta näyttääksesi OSD-valikon, kun OSD on pois päältä.

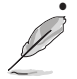

• Valitsee saatavilla olevan tulolähteen.

Paina  $\bigoplus$  -painiketta (tulonvalintapainike) nähdäksesi HDMI-, DisplayPort-, USB type-C ( $\overbrace{m=0}^{\text{number of terms of terms of terms}}$ ) -signaalit sen jälkeen, kun liität HDMI/DisplayPort/USB Type-C-kaapelin monitoriin..

- 5. ※ Oikopolku 1
	- Paina tätä painiketta näyttääksesiOSD-valikon, kun OSD on pois päältä.
	- Oletus: Brightness (Kirkkauden) pikanäppäin
	- Vaihda pikanäppäimen toimintoa menemällä Shortcut (Oikopolku) > Shortcut 1 (Oikopolku 1)-valikkoon.
- 6.  $\bullet$  Oikopolku 2
	- Paina tätä painiketta näyttääksesiOSD-valikon, kun OSD on pois päältä.
	- Oletus: Blue light filter (Sinisen valon suodattimen) pikanäppäin
	- Vaihda pikanäppäimen toimintoa menemällä Shortcut (Oikopolku) > Shortcut 2 (Oikopolku 2)-valikkoon.

### <span id="page-13-0"></span>**1.3.2 Takanäkymä**

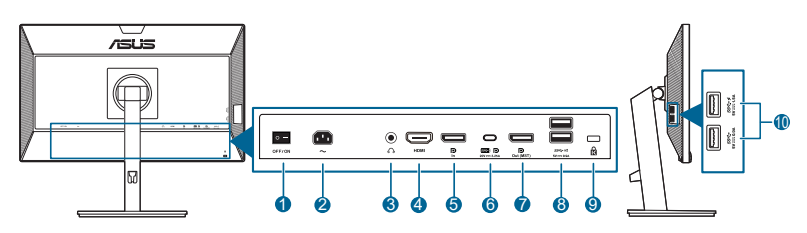

- **1. Virtakytkin**. Paina kytkintä kytkeäksesi virran päälle/pois.
- **2. AC-IN-portti**. Virtajohto liitetään tähän porttiin.
- **3. Kuulokeliitin**. Tämä portti on käytettävissä vain, kun HDMI/DisplayPortkaapeli on liitetty.
- **4. HDMI-portti.** Tämä portti on tarkoitettu HDMI-yhteensopivan laitteen liittämiseen.
- **5. DisplayPort in**. Tämä portti on tarkoitettu DisplayPort-yhteensopivan laitteen liittämiseen.
- **6. USB 3.2 Gen 1 Type-C**. Tämä portti on tarkoitettu USB siirtokaapelin liittämiseen. Yhteys tukee USB-virtaa ja tiedonsiirtoa.

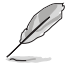

Tämä monitori on Super-Speed USB 3.2 Gen1 -yhteensopiva (5 Gt/s). Portista saa max. 65W tehon lähtöjännitteellä 5V/3A, 9V/3A, 12V/3A, 15V/3A ja 20V/3,25A. USB Type-C-kaapelin liittäminen voi syöttää DisplayPort-lähdettä, lähtötehoa ja ottaa käyttöön USB Type-A -portit (lataus) monitorissa. USB Type-C:n yhdistäminen Type-A-kaapeliin ottaa käyttöön vain USB Type-A -portit (lataus) näytössä.

- **7. Ketjutus DisplayPort -lähtö**. Tämä portti mahdollista useiden DisplayPortyhteensopivien näyttöjen yhdistämisen.
- **8. USB 3.2 Gen 1 Type-A**. Nämä portit ovat tarkoitettu USB-laitteiden, kuten USB-näppäimistön/hiiren, USB flash driven ym. yhdistämiseen.

#### **9. Kensington-lukon aukko**.

**10. USB 3.2 Gen 1 Type-A**. Nämä portit ovat tarkoitettu USB-laitteiden, kuten USB-näppäimistön/hiiren, USB flash driven ym. yhdistämiseen.

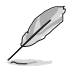

 $S<sup>S</sup>$  -kuvakkeella varustettu portti on BC1.2 -yhteensopiva.

### <span id="page-14-0"></span>**1.3.4 Muut toiminnot**

#### 1. Ketjutus (valituille malleille)

Näyttö tukee ketjutusta DisplayPortissa. Ketjutus mahdollistaa jopa 4 monitorin liittämisen sarjaan samalla, kun videosignaali siirretään lähteestä monitoriin (kun tulolähde on 1920 x 1080@60Hz ja USB-C-laitetta ei ole yhdistetty). Jos haluat ottaa ketjutuksen käyttöön, varmista, että lähde siirtää.

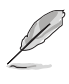

Tämä toiminto on saatavilla vain, kun DisplayPort Stream OSD-valikossa on DisplayPort 1.2 ja Auto Source Detection (Automaattinen lähteen tunnistus) on OFF (POIS) käytöstä. Jos asetat DisplayPort Streamin DisplayPort 1.1:een, kaikki liitetyt näytön näyttävät samaa sisältöä samaan aikaan (klooni).

1920 x1080 @60Hz

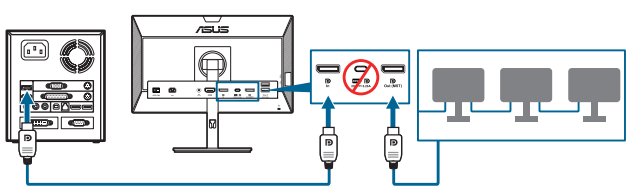

1920 x1080 @75Hz

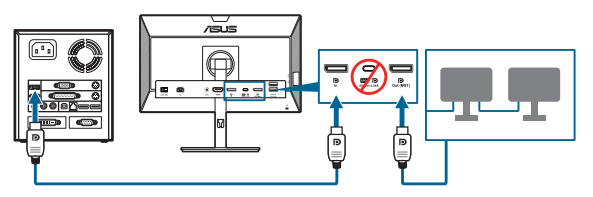

1920 x1080 @60Hz

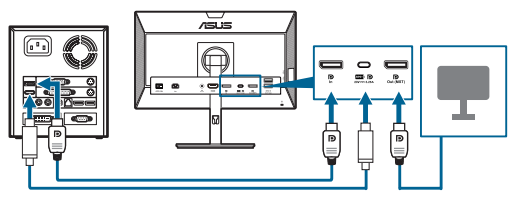

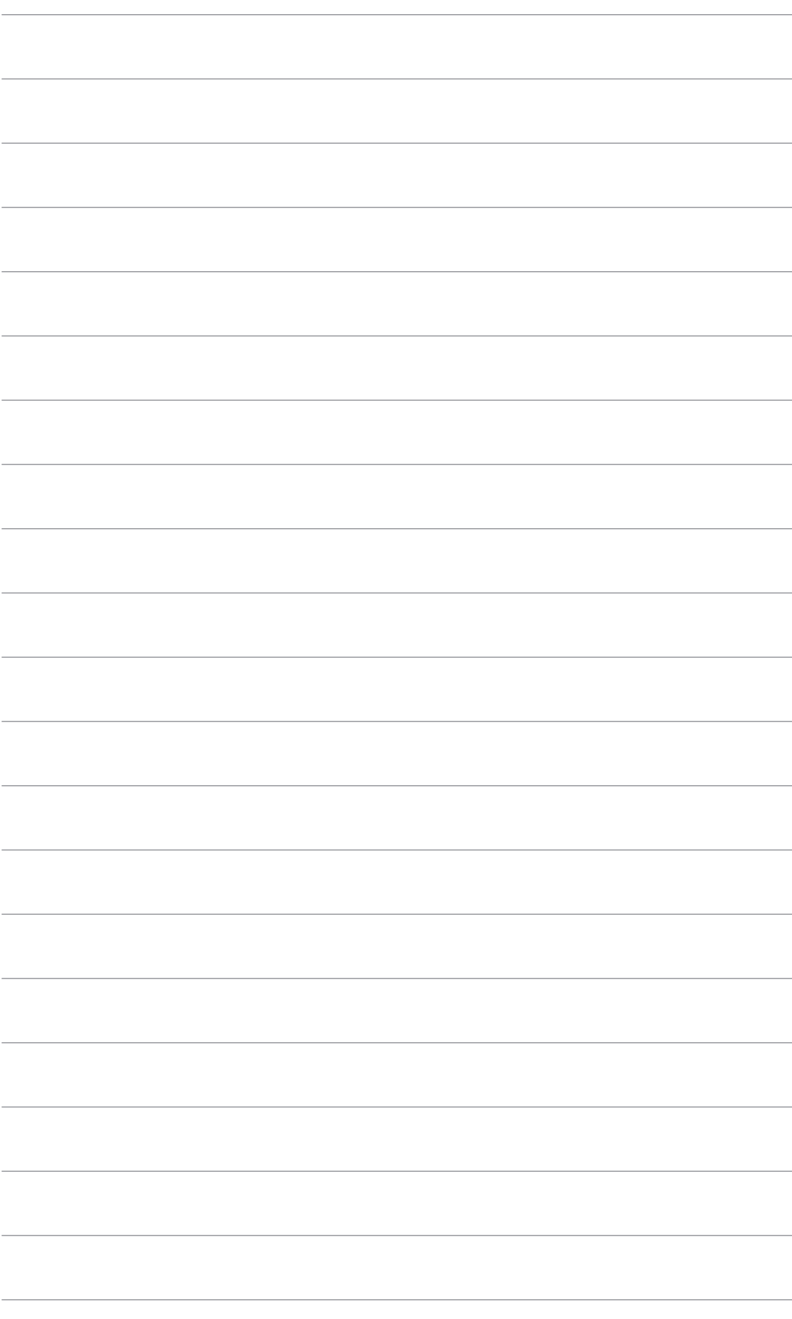

# <span id="page-16-0"></span>**2.1 Näytön varren/jalustan kokoaminen**

Kokoan näytön jalusta:

- 1. Laita näytön etuosa pöytää vasten.
- 2. Liitä jalusta varteen ja varmista, että varren kieleke sopii jalustan uraan.
- 3. Kiinnitä jalusta varteen kiinnittämällä nippuruuvi.

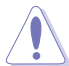

Suosittelemme peittämään pöydän pinnan pehmeällä kankaalla estääksesi näytön vaurioitumista.

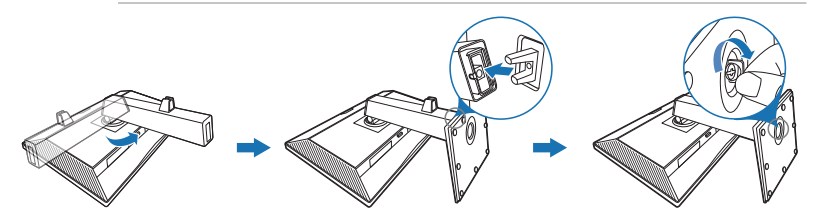

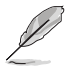

Ruuvin koko: M6 x 16,5 mm.

### **2.2 Varren/jalustan irrotus (VESA-seinäkiinnikkeelle)**

Tämän näytön irrotettava varsi/alusta on suunniteltu varta vasten VESAseinäkiinnitykselle.

Varren/alustan irrotus:

- 1. Laita näytön etuosa pöytää vasten.
- 2. Paina vapautuspainiketta ja irrota sitten varsi/jalusta näytöstä (Kuva 1).

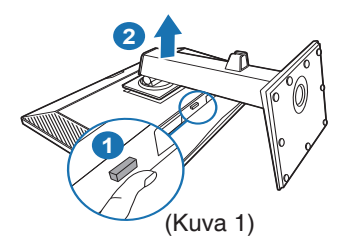

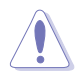

Suosittelemme peittämään pöydän pinnan pehmeällä kankaalla estääksesi näytön vaurioitumista.

<span id="page-17-0"></span>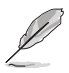

- VESA-seinäkiinnityspaketti (100 x 100 mm) ostetaan erikseen.
- Käytä vain UL-listattuja seinäkiinnityskannattimia, joiden minimipaino/ kuorma on 22,7 kg (Ruuvikoko: M4 x 10 mm)

# **2.3 Näytön säätäminen**

- Parhaaksi katselukulmaksi suositellaan näytön koko tasoa, säädä sitten näytön kulmaa haluamasi mukaan.
- Pidä kiinni jalustasta näytön kulmaa säätäessäsi, ettei se putoa.
- voit säätää näytön kulmaa +35˚ -5˚ se mahdollistaa 90˚ nivelsäädön joko oikealta tai vasemmalta. Voit myös säätää näytön korkeutta +/- 130 mm.

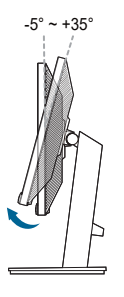

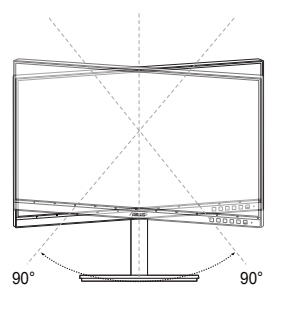

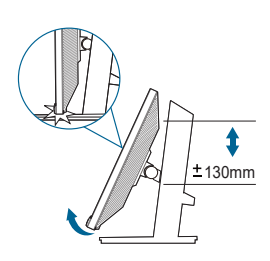

(Kallistus) (Kierto) (Korkeuden säätö)

#### **Näytön kääntäminen**

- 1. Nosta näyttöä korkeimpaan kohtaan.
- 2. Nosta näyttöä sen maksimikulmaan.
- 3. Käännä näyttöä myötäpäivään/vastapäivään tarvitsemaasi kulmaan.

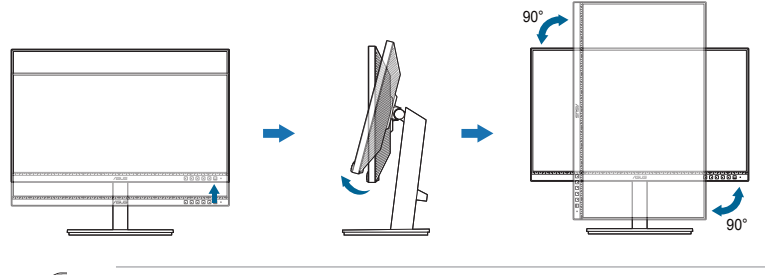

On normaalia, että näyttö tärisee hieman katselukulmaa säädettäessä.

# <span id="page-18-0"></span>**2.4 Kaapeleiden liittäminen**

Liitä kaapelit ohjeiden mukaisesti:

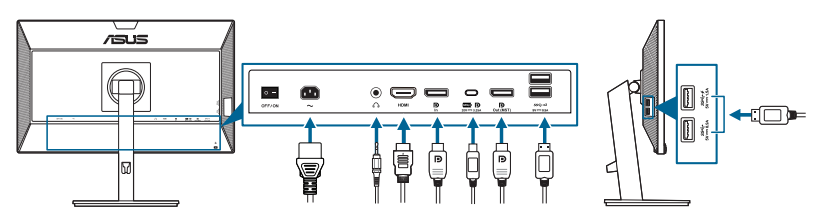

- **• Virtajohdon liittäminen**: Liitä virtajohdon toinen pää huolellisesti monitorin AC-tuloporttiin, toinen pää pistorasiaan.
- **• HDMI/DisplayPort/USB Type-C\*-kaapelin liittäminen**:
	- a. Liitä HDMI/DisplayPort/USB Type-C\*-kaapelin toinen pää monitorin HDMI/DisplayPort/USB Type-C -liitäntään.
	- b. Liitä HDMI/DisplayPort/USB Type-C\*-kaapelin toinen pää laitteesi HDMI/DisplayPort/USB Type-C-liitäntään.

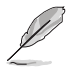

USB-sertifioitua Type-C-kaapelia suositellaan käyttämään. Jos signaalin lähde tukee DP Alt -tilaa, kaikki video-, ääni- ja datasignaalit lähetetään.

- **• Kuulokkeiden käyttö:** liitä pistotyyppinen pää monitorin kuulokeliittimeen, kun HDMI/DisplayPort/USB Type-C -signaalia syötetään.
- **• USB 3.2 Gen 1 -porttien käyttö**:
	- » Lataus palvelimelle: Käytä USB Type-C-kaapelia ja liitä Type-C-liittimen yksi pää monitorin USB Type-C porttiin ((,,,,)) siirtävänä ja toinen pää tietokoneesi USB Type-C -liitäntään. Tai käytä USB Type-C - Type-Akaapeli ja liitä Type-C -liitin monitorin USB Type-C porttiin ( $\mathbb{F}_2$ ,  $\mathbb{R}$ ) siirtävänä ja Type-A-liitin tietokoneesi USB Type-A -liitäntään. Varmista, että tietokoneeseesi on asennettu uusin Windows 7/Windows 10 -käyttöjärjestelmä. Tällä monitorin USB-portit otetaan käyttöön.
	- » Lataaminen: Käytä USB-kaapelia liittääksesi laitteesi monitorin USB Type A -liitäntään.

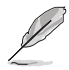

Kun nämä kaapelit on kytketty, voit valita halutun signaalin Input Select (Tulon valinta) -kohteesta OSD-valikossa.

# **2.5 Näytön kytkeminen päälle**

Paina virtapainiketta  $\mathbb O$ . Ks. sivu 1-2 virtapainikkeen sijainti. Virran merkkivalo  $\mathbb O$ syttyy valkoisena näyttäen, että näyttö on PÄÄLLÄ.

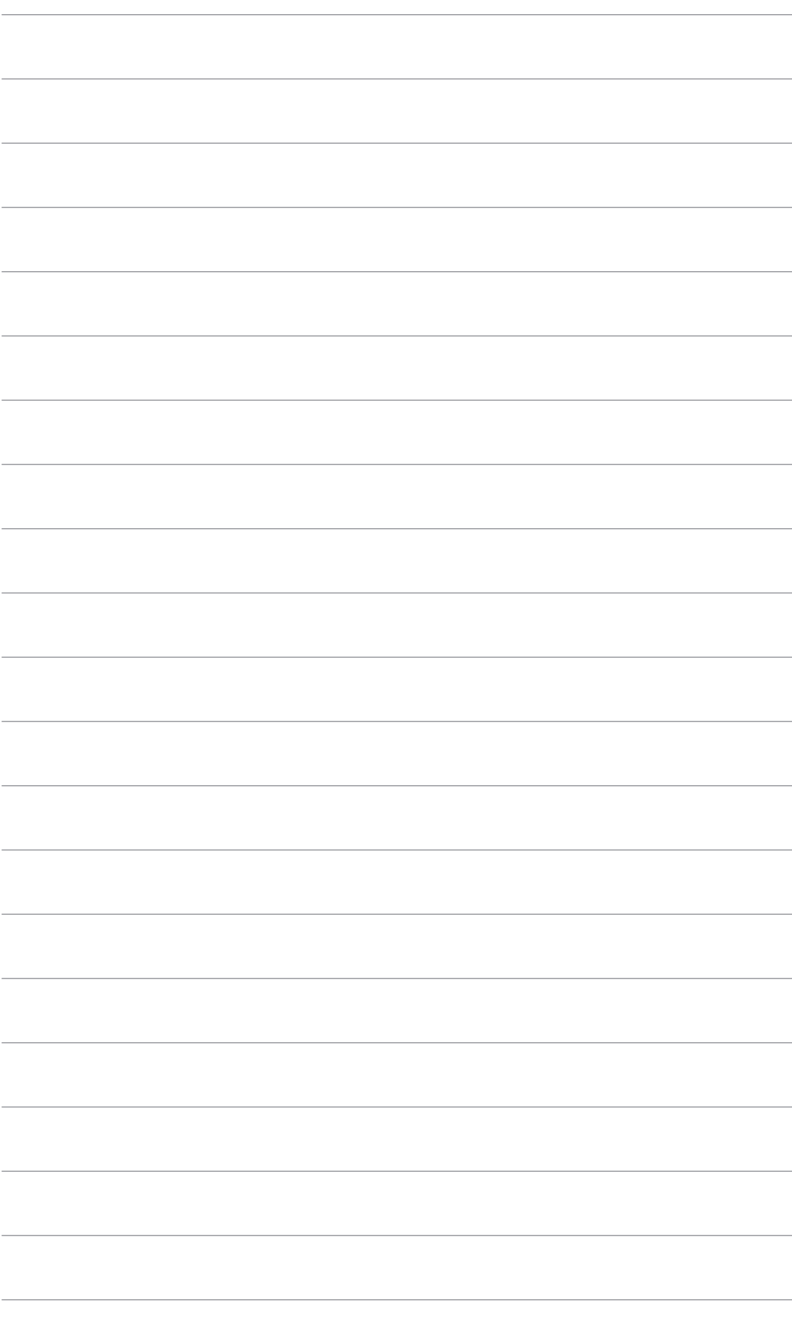

### <span id="page-20-0"></span>**3.1 Kuvaruutu (OSD) -valikko**

### **3.1.1 Uudelleenmääritys**

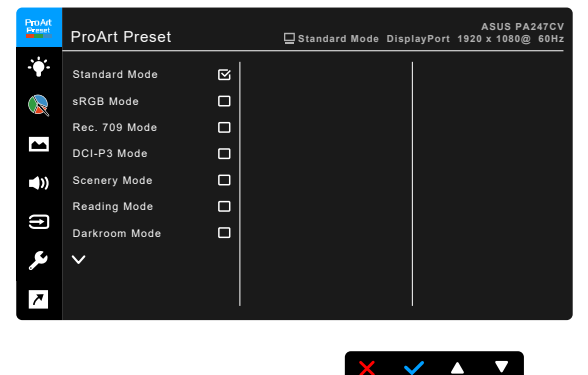

- 1. Paina mitä -painiketta (paitsi virtapainiketta) OSD-valikon näyttämiseksi.
- 2. Paina  $\equiv$  Menu-painiketta OSD-valikon aktivoimiseksi.
- 3. Paina ruudun osoittamia painikkeita navigoidaksesi toimintojen läpi. Korosta haluttua toimintoa ja paina  $\blacktriangleright$ -painiketta sen aktivoimiseksi. Jos valitussa toiminnossa on alavalikko, paina  $\nabla$  ja  $\blacktriangle$  uudelleen navigoidaksesi alavalikon toimintojen läpi. Korosta haluttua toimintoa ja paina  $\blacktriangleright$ sen aktivoimiseksi.
- 4. Paina  $\nabla$ ia  $\blacktriangle$  muuttaaksesi valitun toiminnon asetuksia.
- 5. Poistu ja tallenna OSD-valikko painamalla  $\triangleright$  tai  $\mathsf{\mathsf{X}}$  toistuvasti, kunnes OSD-valikko katoaa näkyvistä. Toista vaiheet 1-4 muiden toimintojen säätämiseksi.

### <span id="page-21-0"></span>**3.1.2 Kuvaruutuvalikon johdanto**

#### **1. ProArt Preset**

Tämä toiminto sisältää 10 alitoimintoa, joista voit valita haluamasi. Jokaisessa tilassa on Reset (Nollauksen) -valinta, jolla voit ylläpitää asetustasi tai palata esiasetuksen tilaan.

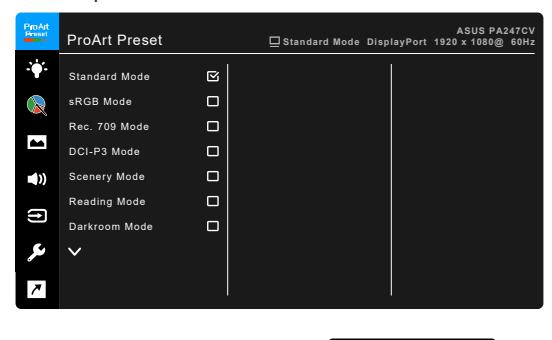

- **• Standard Mode (Standarditila)**: Paras valinta asiakirjojen muokkaukseen.
- **• sRGB Mode (sRGB-tila)**: Yhteensopiva sRGB-väriavaruuden kanssa, joten sRGB-tila on paras valinta asiakirjojen muokkaukseen.

 $\times$   $\times$   $\times$   $\times$ 

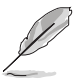

sRGB Mode (sRGB-tila) on Energy Star® -vaatimusten mukainen.

- **• Rec. 709 Mode (Rec. 709-tila)**: Yhteensopiva Rec. 709 -väriavaruuden kanssa.
- **• DCI-P3 Mode (DCI-P3-tila):** Yhteensopiva DCI-P3-väriavaruuden kanssa.
- **• Scenery Mode (Näkymätila):** Paras vaihtoehto maisemakuvien esittämiseen.
- **• Reading Mode (Lukutila)**: Tämä on paras valinta kirjan lukemiseen.
- **• Darkroom Mode (Pimiötila)**: Tämä on paras valinta heikon ympäröivän valon ympäristöön.
- **• Rapid Rendering Mode (Nopean renderoinnin tila)**: Simuloi näyttöä korkean virkistystaajuuden suorituskykyä luoden erilaisia taustavalotaajuuksia.

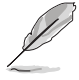

Rapid Rendering Mode (Nopean renderoinnin tila) voidaan aktivoida vain 75Hz:ssä.

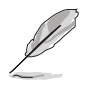

Tämän toiminnon aktivoimiseksi täytyy tehdä seuraava: sammuta Adaptive-Sync.

Brightness (Kirkkautta), Blue Light Filter (Sinisen valon suodatinta), ASCR:ää, Trace Freetä ei voi säätää tätä toimintoa käytettäessä.

**• User Mode 1/User Mode 2 (Käyttäjätila 1/Käyttäjätila 2)**: Mahdollistaa edistyneiden väriasetusten tekemisen.

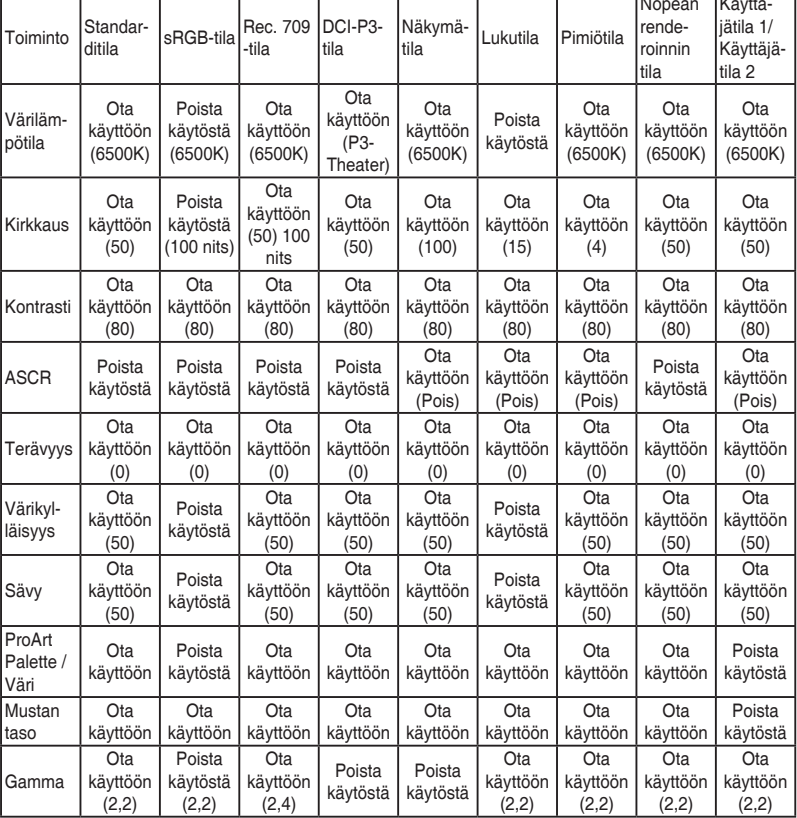

Alla oleva taulukko näyttää oletusmäärittelyt jokaiselle ProArtin Preset -tilalle:

#### **2. Blue Light Filter (Sinisen valon suodatin)**

Tässä toiminnossa voit säätää sinisen valon suodattimen tasoa.

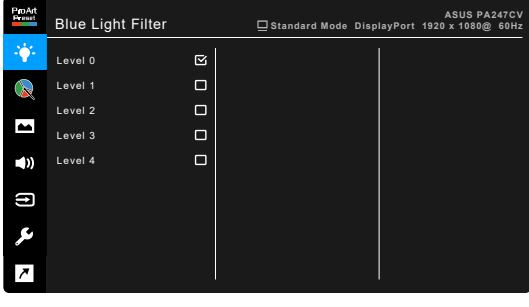

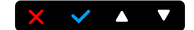

- **• Level 0 (Taso 0):** Ei muutosta.
- **• Level 1~4 (Taso 1~4):** Mitä korkeampi taso, sitä vähemmän sinistä valoa siroaa. Kun Blue Light Filter (Sinisen valon suodatin) on aktivoitu, Standard Mode (Standarditila) -oletusasetukset tuodaan automaattisesti. Tason 1-3 välillä Brightness (Kirkkaus) -asetus on käyttäjän määritettävissä. Taso 4 on optimoitu asetus. Se on TUV:n sinisen valon sertifikaatin mukainen. Brightness (Kirkkaus) -toiminto ei ole käyttäjän määritettävissä. Tämän toiminnon käyttöönotto kytkee ECO Mode pois automaattisesti.

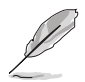

Katso seuraava kohta silmien rasituksen helpottamiseksi:

- Käyttäjien tulee pitää taukoja näytön katselusta pitkiä aikoja työskennellessään. On suositeltavaa pitää lyhyitä taukoja (vähintään 5 minuuttia) tunnin tietokoneella työskentelyn jälkeen. Lyhyiden, säännöllisten taukojen pitäminen on tehokkaampaa kuin yhden pidemmän tauon pitäminen.
- Silmien rasituksen ja kuivuuden minimoimiseksi käyttäjien tulisi antaa silmien levätä säännöllisesti keskittymällä kauempana oleviin kohteisiin.
- Silmäharjoitukset auttavat vähentämään silmien rasitusta. Toista nämä harjoitukset usein. Jos silmien rasitus jatkuu, hakeudu lääkäriin. Silmäharjoituksia: (1) Katso toistuvasti ylös ja alas (2) Pyöritä silmiäsi hitaasi (3) Liikuta silmiä ylhäältä vinosti alas ja päinvastoin.
- Korkeaenerginen sininen valo voi aiheuttaa silmien rasitusta ja ikään liittyvän silmänpohjan rappeuman. Blue Light Filter (Sinisen valon suodatin) vähentää 70% (max.) haitallista sinistä valoa CVS-syndrooman (Computer Vision Syndrome) välttämiseksi.

#### **3. ProArt Palette**

Aseta haluttu väriasetus tästä valikosta.

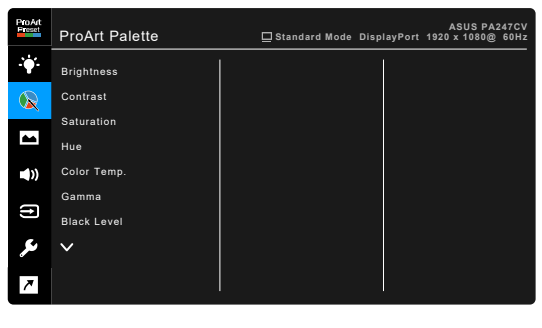

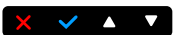

- **• Brightness (Kirkkaus)**: Säätöalue on 0-100.
- **• Contrast (Kontrasti)**: Säätöalue on 0-100.
- **• Saturation (Värikylläisyys)**: Säätöalue on 0-100.
- **• Hue (Sävy)**: Siirtää kuvan väriä vihreän ja violetin välillä.
- **• Color Temp. (Värilämpötila)**: Sisältää 5 tilaa, mukaan lukien 9300K, 6500K, 5500K, 5000K ja P3-Theater.

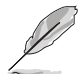

P3-Theater on saatavilla vain, kun DCI-P3 Mode (DCI-P3-tila) on valittuna.

- **• Gamma**: Mahdollistaa väritilan asettamisen kohtaan 2,6, 2,4, 2,2, 2,0 tai 1,8 (Mac).
- **• Black Level (Mustan taso)**: Säädä tummimman harmaan tason alustettu 1. signaalitasoa.
- **• Color (Väri)**:
	- Six-axis Hue (Kuusiakselinen sävyn) säätö.
	- \* Six-axis Saturation (Kuusiakselinen värikylläisyyden) säätö.
	- \* Säätää vahvistustasoja R, G, B.
	- Säätä mustan tason korjausarvoja R, G, B.
- **• Color Reset (Värin nollaus)**:
	- \* Current mode color reset (Nykyisen tilan värin nollaus): Nollaa nykyisen väritilan asetuksen tehdasasetuksiin.
	- All modes color reset (Kaikkien tilojen väritilan nollaus): Nolla kaikkien väritilojen väriasetukset tehdasasetuksiin.

#### **4. Image (Kuva)**

Kuvaan liittyvät asetukset tehdään tästä valikosta.

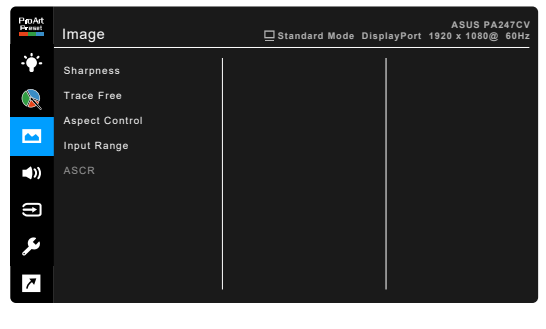

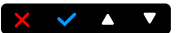

- **• Sharpness (Terävyys)**: Säätöalue on 0-100.
- **• Trace Free**: Säätää näytön vasteaikaa.
- **• Aspect Control (Kuvasuhteen hallinta)**: Säätää kuvasuhteeksi Full (Täysi), 4:3, 1:1 tai OverScan.

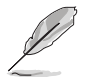

4:3 on saatavilla vain silloin, kun tulolähde on 4:3-formaatissa. OverScan on saatavilla vain HDMI-tulolähteelle.

- **• Input Range (Tuloalue)**: Kartoita signaali-alue täydellä mustasta valkoiseen esitetyllä näyttöalueella.
- **• ASCR**: Kytkee ASCR (ASUS Smart -kontrastisuhde) -toiminnon päälle/ pois.

#### **5. Sound (Ääni)**

Voit säätää kohtia Volume (Äänenvoimakkuus), Mute (Mykistys) ja Source (Lähde) tästä valikosta.

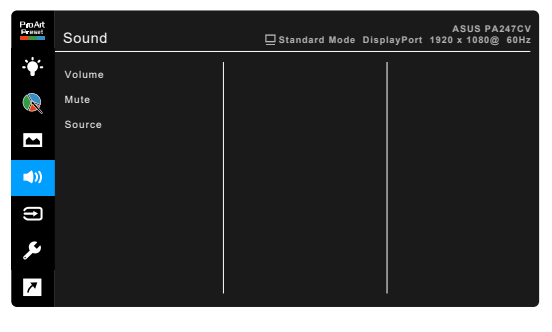

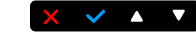

**• Volume (Äänenvoimakkuus)**: Säätöalue on 0-100.

- **• Mute (Mykistys)**: Vaihtelee näytön ääntä päälle ja pois.
- **• Source (Lähde)**: Päättää, mistä lähteestä näytön ääni tulee.

#### **6. Input Select (Tulon valinta)**

Tässä toiminnossa voit valita halutun tulolähteen.

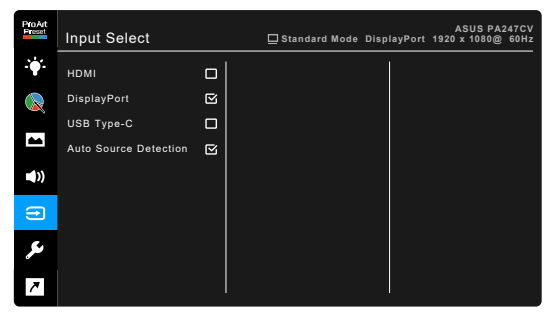

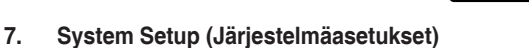

Voit tehdä muutoksia järjestelmään.

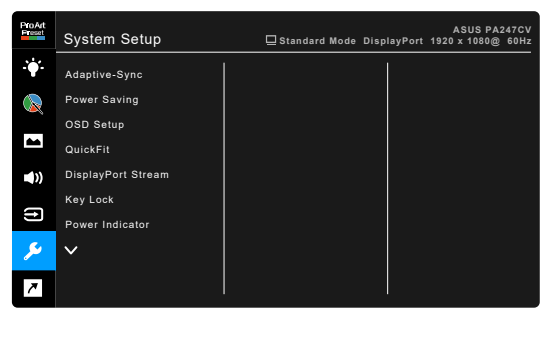

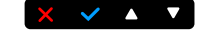

 $\times$   $\times$   $\times$   $\times$ 

**• Adaptive-Sync**: Mahdollistaa Adaptive-Sync tuettujen\* grafiikkalähteen säätävän dynaamisesti virkistystaajuutta perustuen tyypilliseen sisällön kehysnopeuksiin tehokkaan, virtuaalisesti tärinättömän ja alhaisen latenssin näytön päivityksen.

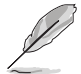

\* Adaptive-Sync voidaan aktivoida vain 48Hz ~ 75Hz taajuudella.

\* Tuettujen GPU:iden, tietokoneen minimijärjestelmän ja ajurivaatimusten selvittämiseksi ota yhteyttä GPU:n valmistajaan.

Tämän toiminnon aktivointiin tarvitaan seuraava: aseta DisplayPort Stream DisplayPortiin 1.2.

- **• Power Saving (Virransäästö)**:
	- \* "Normal Level" (Normaali taso) mahdollistaa USB-latusporttien/ USB Type-C -porttien lataavan ulkoisia laitteita, kun monitori siirtyy virransäästötilaan.
	- \* "Deep Level" (Syvä taso) ei salli kaikkien porttien lataavan ulkoisia laitteita ja eikä mahdollista USB-signaalin automaattista tunnistusta, kun monitori siirtyy virransäästötilaan.

#### **• OSD Setup (OSD-asetukset)**:

- Säätää OSD-aikakatkaisua 10-120 sekuntia.
- \* Ottaa DDC/CI-toiminnon käyttöön/pois käytöstä.
- Säätää OSD-taustaa läpikuultamattomasta läpinäkyväksi.
- **• QuickFit**: Mahdollistaa käyttäjien esikatselevan asiakirjaa tai kuvan asettelun ruudulla ilman testikopioiden tulostamista.
	- Alignment: Helpottaa suunnittelijoiden ja käyttäjien sisällön järjestelyä ja asettelua sivulle yhtenäisen näkymän ja tuntuman saavuttamiseksi.

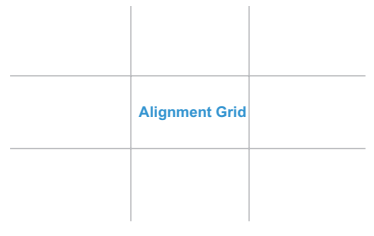

B5: Tarjoaa useita yleisesti käytettyjä paperikokoja käyttäjille.

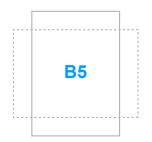

\* Ruler: Tämä kuvio edustaa fyysistä viivoitinta yläpuolella ja vasemmalla. Voit painaa  $\leftrightarrow$  Paluupainiketta 3 sekuntia pidempään vaihtaaksesi mittayksikkö metrisen ja imperiaalisen välillä.

**5 10 15 20 25 30**

**5**

**10**

**15**

- **• DisplayPort Stream**: Yhteensopivuus grafiikkakortin kanssa. Valitse DisplayPort 1.1 tai DisplayPort 1.2 graafisen kortin DP-versiolla.
- **• Key Lock (Näppäinlukko)**: Ota kaikki toimintopainikkeet pois käytöstä. Paina toista painiketta oikealta yli viiden sekunnin ajan peruuttaaksesi näppäinlukitustoiminnon.
- **• Power Indicator (Virran merkkivalo)**: Kytkee virran LED-merkkivalon päälle/pois päältä.
- **• Language (Kieli)**: Valittavana on 21 kieltä, joihin kuuluu englanti, ranska, saksa, italia, espanja, hollanti, portugali, venäjä, tsekki, kroatia, puola, romania, unkari, turkki, yksinkertaistettu kiina, perinteinen kiina, japani, korea, thai, indonesia, persia.
- **• Information (Tietoja)**: Näyttää näytön tiedot.
- **• All Reset (Nollaa kaikki)**: "Yes" (Kyllä) -valinnalla voit tallentaa kaikki oletusasetukset.

#### **8. Shortcut (Oikopolku)**

Määrittää toiminnot Oikopolku 1- ja 2 -painikkeille.

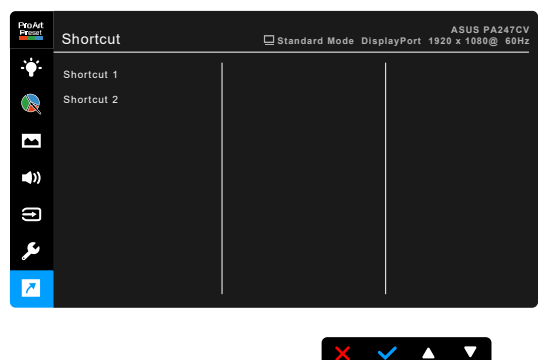

**• Shortcut 1/Shortcut 2 (Oikopolku 1/Oikopolku 2)**: Valitsee toiminnon Oikopolku 1- ja 2 -painikkeille.

> Kun tietty toiminto valitaan tai aktivoidaan, pikanäppäintä ei välttämättä tueta. Saatavilla olevat toimintojen pikavalinnat: Blue Light Filter (Sinisen valon suodatin), Brightness (Kirkkaus), Contrast (Kontrasti), Color Temp. (Värilämpötila),Volume (Äänenvoimakkuus), sRGB Mode (sRGB-tila), Rec. 709 Mode (Rec. 709-tila), User Mode 1 (Käyttäjätila 1), User Mode 2 (Käyttäjätila 2).

# <span id="page-29-0"></span>**3.2 Teknisten tietojen yhteenveto**

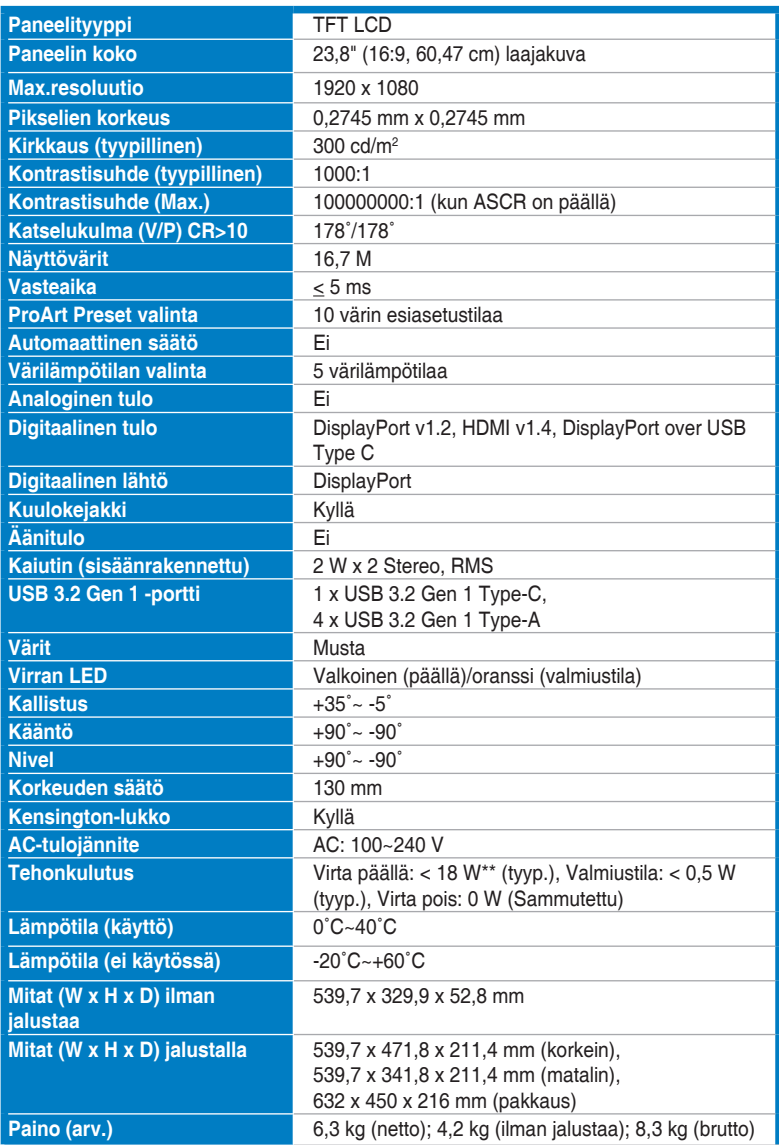

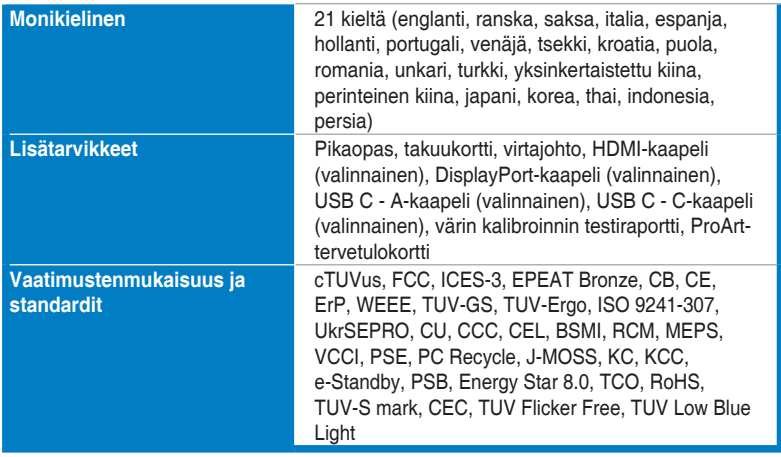

**\*Kaikki tiedot voivat muuttua ilman erillistä ilmoitusta.**

**\*\*Mittaa ruudun kirkkautta 200 cd/m2 ääni/USB/kortinlukija-liitännästä.**

<span id="page-31-0"></span>**3.3 Ulkomitat**

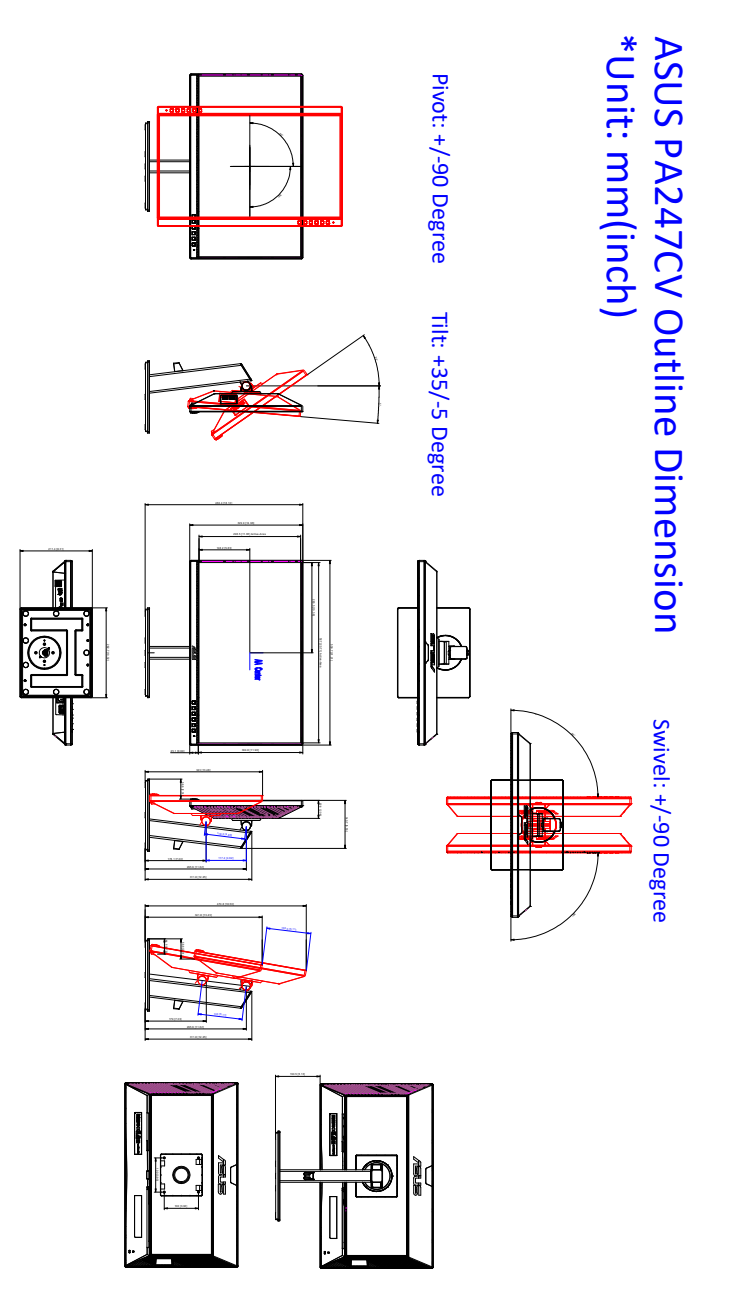

# <span id="page-32-0"></span>**3.4 Vianetsintä (FAQ)**

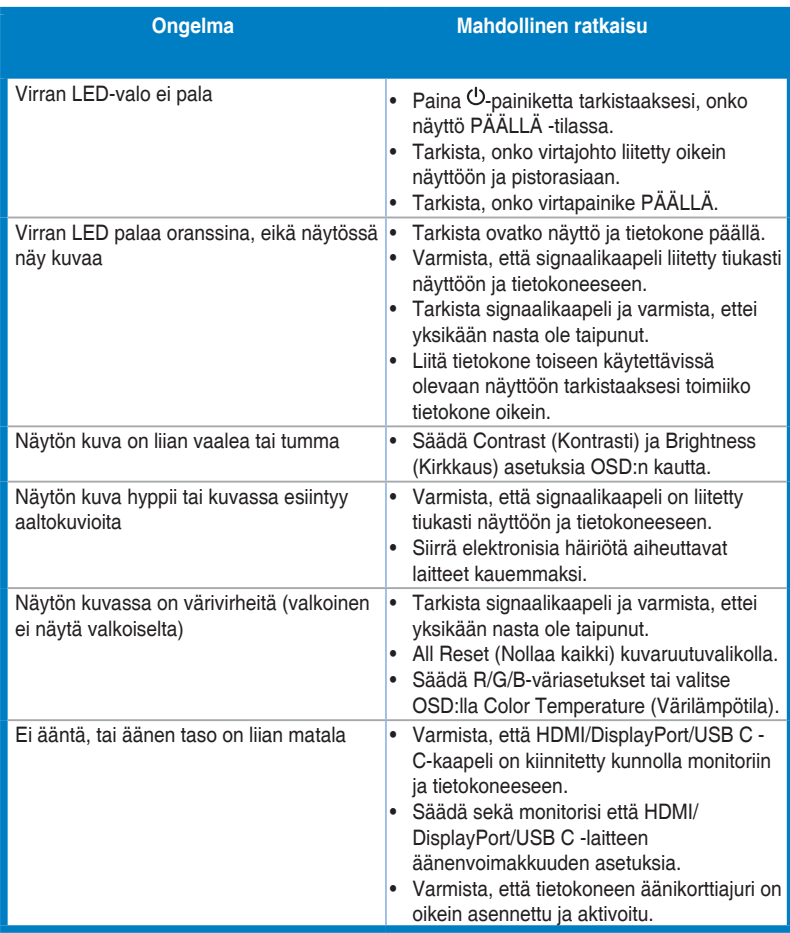

# <span id="page-33-0"></span>**3.5 Tuetut käyttötilat**

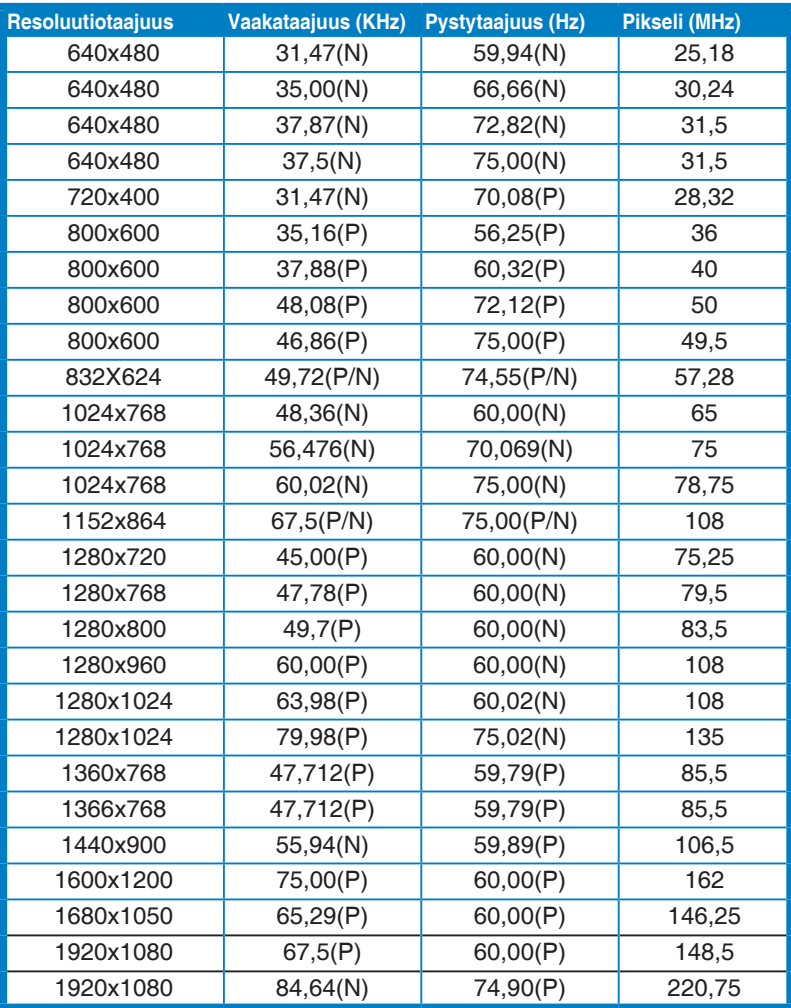

**"P", "N" on lyhenne sanoista "positiivinen", "negatiivinen" tulevan H/V-synkronoinnin napaisuus (tuloajastus).**

**Kun näyttö toimii videotilassa (eli ei näytä tietoja), seuraavia teräväpiirtotiloja tuetaan vakiopiirtoterävyyden lisäksi.**

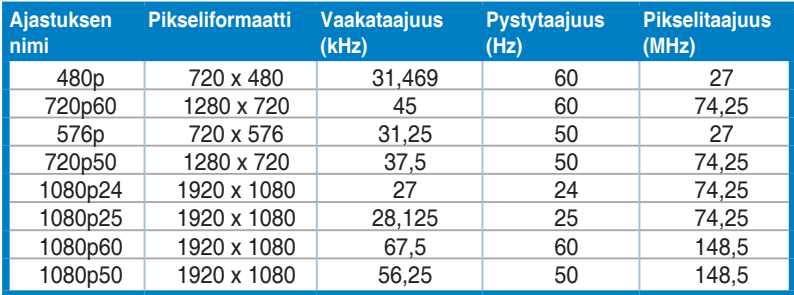

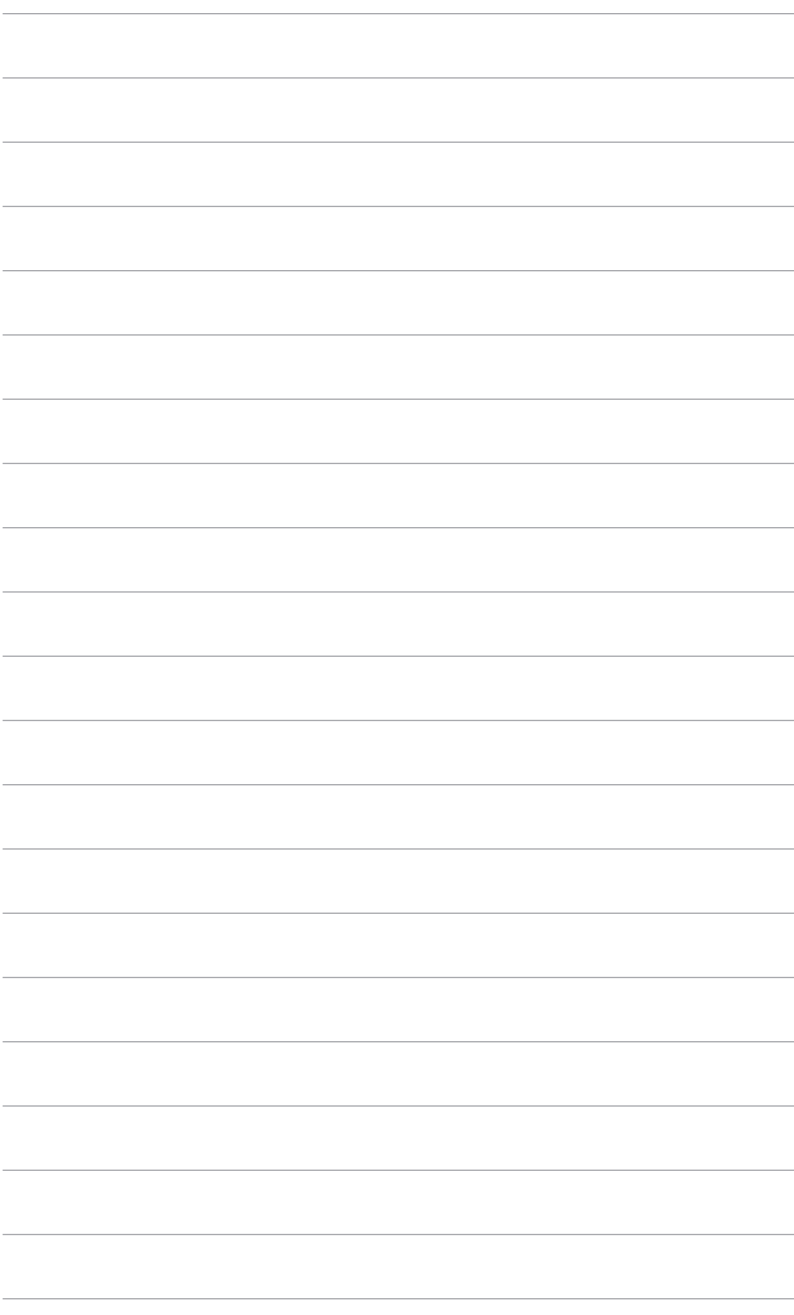